# **Инструкция по использованию личного кабинета члена клуба Gold's Gym.**

#### **Возможности личного кабинета:**

- 1. Просмотр текущего состояния вашего абонемента (кол-во оставшихся дней, состояние заморозки).
- 2. Пополнение своего баланса в фитнес-клубе онлайн.
- 3. Просмотр истории покупок, совершенных в фитнес-клубе.
- 4. Просмотр истории посещений фитнес-клуба, а также истории проведенных персональных тренировок.

## **Общая информация.**

## **Вход**

1. Для входа в личный кабинет, на сайте goldsgym.ru нажмите на кнопку «Вход в личный кабинет».

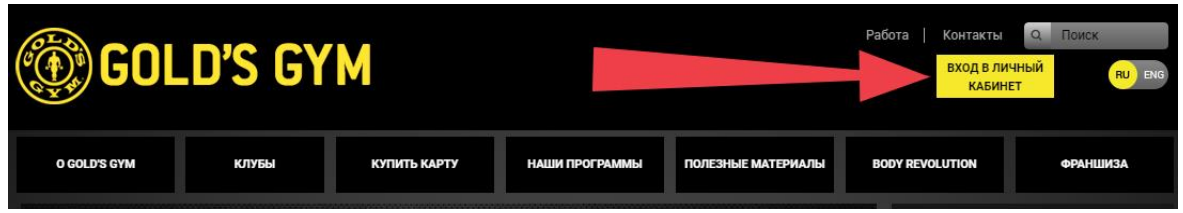

2. После этого выберите Ваш клуб.

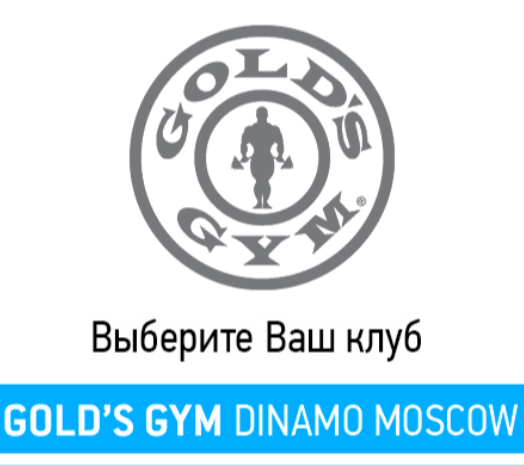

**GOLD'S GYM LEFORT MOSCOW** 

**GOLD'S GYM KAMCHATKA** РАЗЛЕЛ НАХОЛИТСЯ В РАЗРАБОТКІ

- 3. Для того чтобы попасть в личный кабинет необходимо ввести логин и пароль. В качестве логина используется адрес электронной почты (email), который Вы сообщали сотруднику отдела продаж в клубе при оформлении членства. В случае, если нет пароля, необходимо перейти по ссылке «**Получить пароль**»
- 4. Если Вы не получили пароль на адрес e-mail или не оставляли адрес при оформлении членства, Вам необходимо лично обратиться в отдел продаж фитнес клуба Gold's Gym для внесения адреса email в систему.

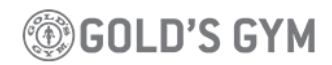

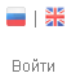

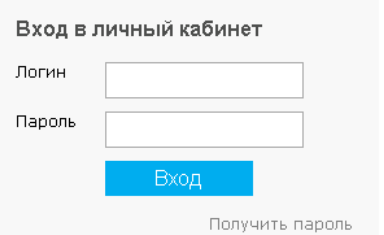

5. Чтобы получить пароль необходимо ввести адрес электронной почты и код подтверждения. После этого на указанный адрес придет письмо с паролем.

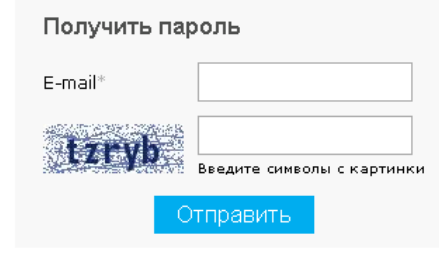

Уважаемый клиент клуба Gold's Gym Dinamo, Сидоров Иван Петрович,

Ваш логин и пароль для доступа в личный кабинет: Логин: ivan@mail.ru Пароль: 12345678 Вы можете попасть в свой личный кабинет, перейдя по ссылке

Мы всегда рады Вам, в сети фитнес-клубов Gold's Gym!

## **Информация доступная в Личном кабинете**

После входа в личный кабинет доступны 2 раздела:

- «**Личный кабинет**» информация о абонементах, приобретенных услуг и товаров и проведенных мероприятий.
- «**Мои данные**» отображение информации о владельце личного кабинета и смена пароля для личного кабинета.

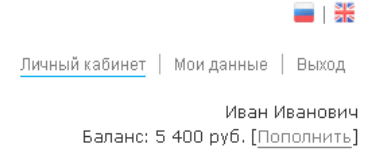

## **Пополнение баланса**

1. Под списком разделов указана Фамилия и Имя владельца личного кабинета и информация о балансе в данном клубе.

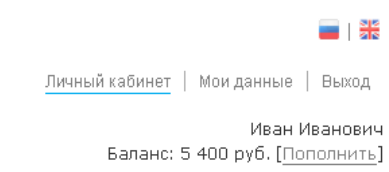

- 2. Для пополнения баланса необходимо:
	- Нажать «**Пополнить**»;
	- Указать сумму пополнения баланса (по-умолчанию указана сумма 1000 руб 00 коп) и нажать «**Оплатить**»;

## Пополнение баланса

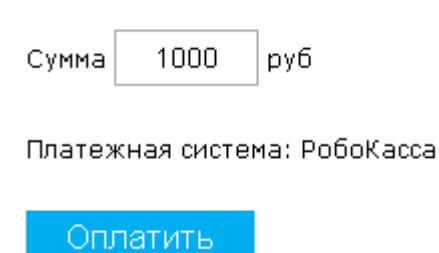

Выбрать предпочитаемый способ оплаты;

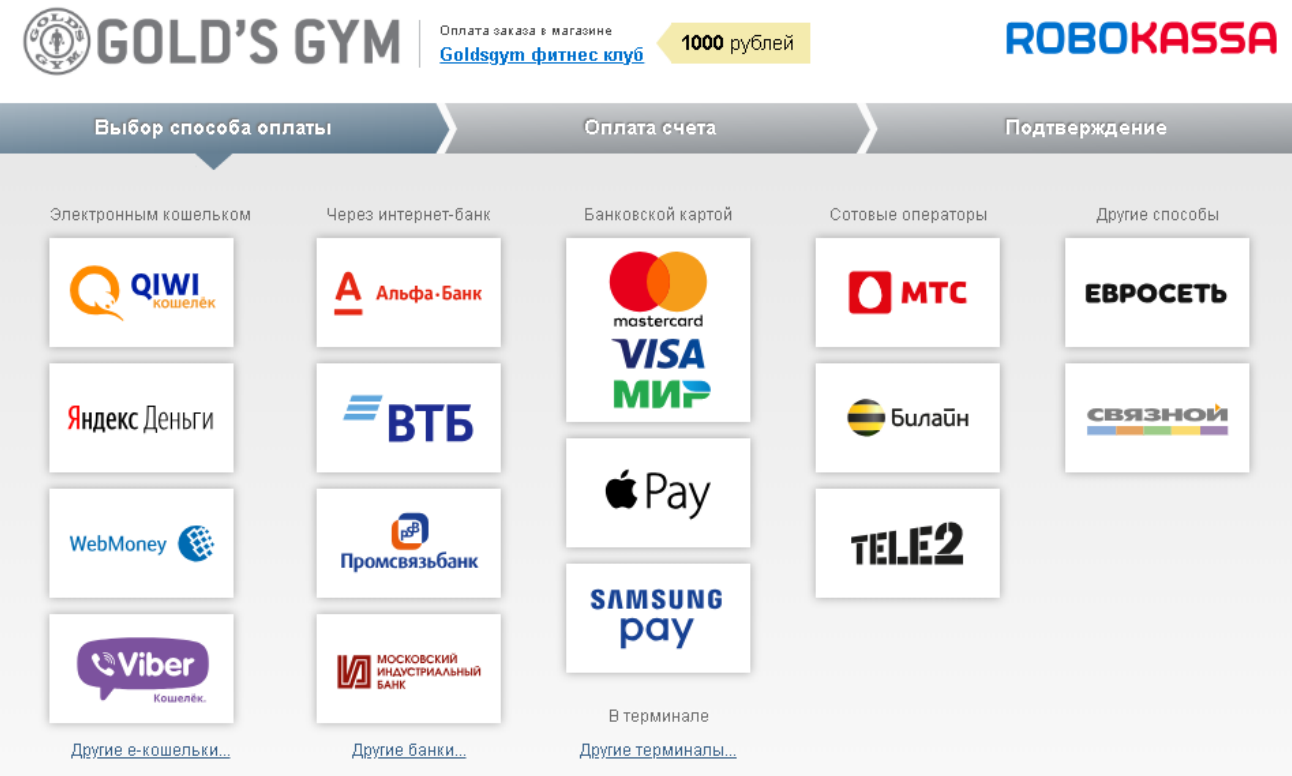

 При оплате любым способом необходимо указать почтовый адрес, на который придет электронный чек. Пример оплаты банковской картой:

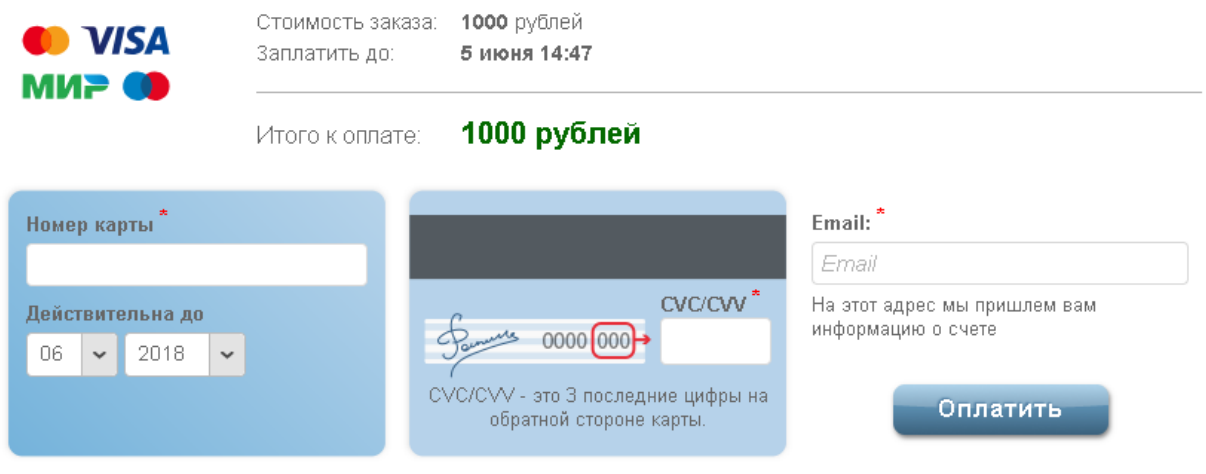

(V) Сохранить данные карты в Личном кабинете

√ Заявление-Распоряжение Плательщика

 После проведения платежа откроется страница и с информацией об успешной оплате, где можно напечатать квитанцию, копия которой была отправлена на указанный электронный адрес. Или можно перейти обратно в личный кабинет, нажав «**Вернуться в магазин**».

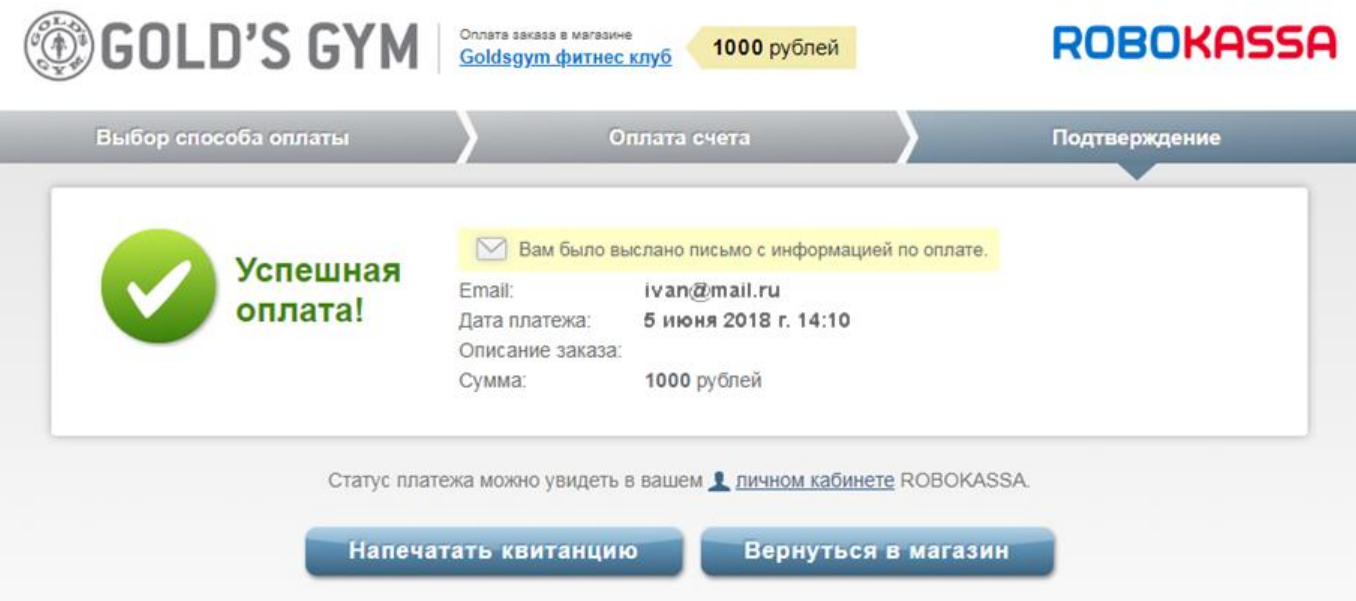

## **Раздел «Личный кабинет»**

1. Во вкладке «**Абонементы, Пакеты услуг, Аренда**» отображается тип имеющихся абонементов дата покупки и сроки действия.

**SGOLD'S GYM** 

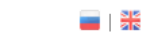

Личный кабинет | Мои данные | Выход

Иван Иванович Баланс: 5 400 руб. [Пополнить]

#### Абонементы, Пакеты услуг, Аренда

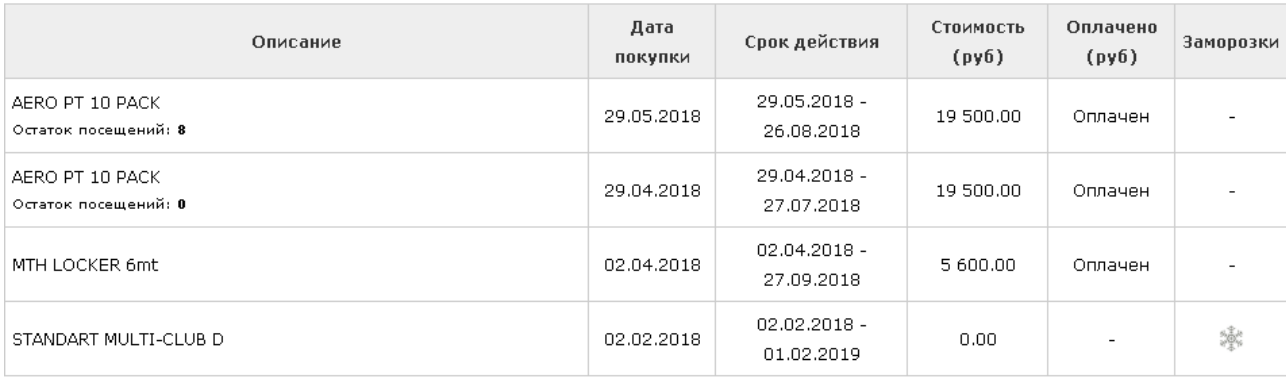

#### История Покупок

#### История посещений

В случае наличия заморозок можно нажать на значок и получить информацию о состоянии текущего абонемента (заморожен или нет) и о количестве оставшихся дней заморозки.

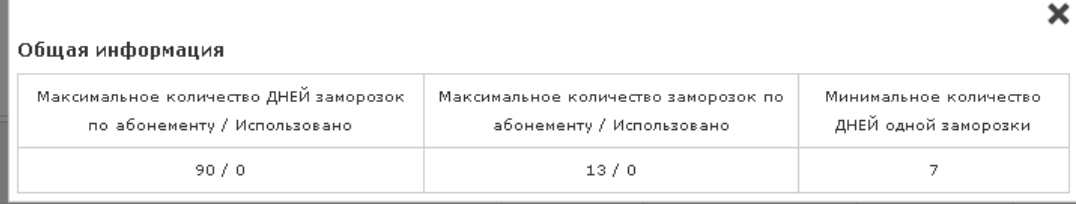

### 2. Вкладка «**История покупок**» содержит информацию о приобретенных услугах и товарах с 1 числа предыдущего месяца.

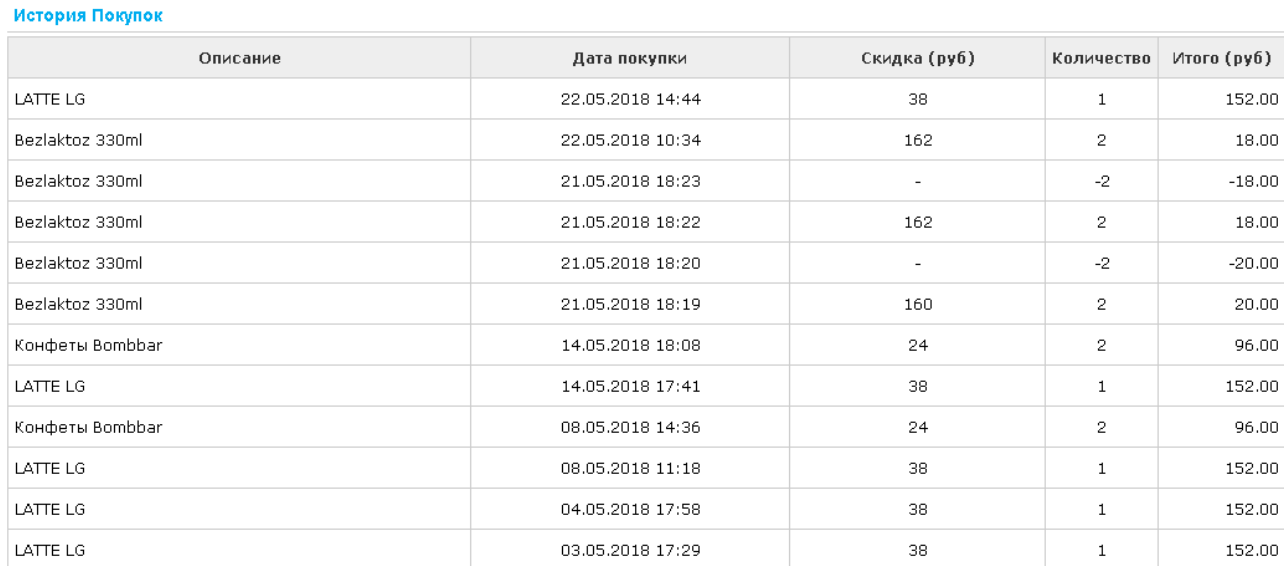

## 3. Вкладка «**История посещений**» содержит информацию о проведенных мероприятиях (посещения клуба, персональные тренировки и т.п.).

История посещений

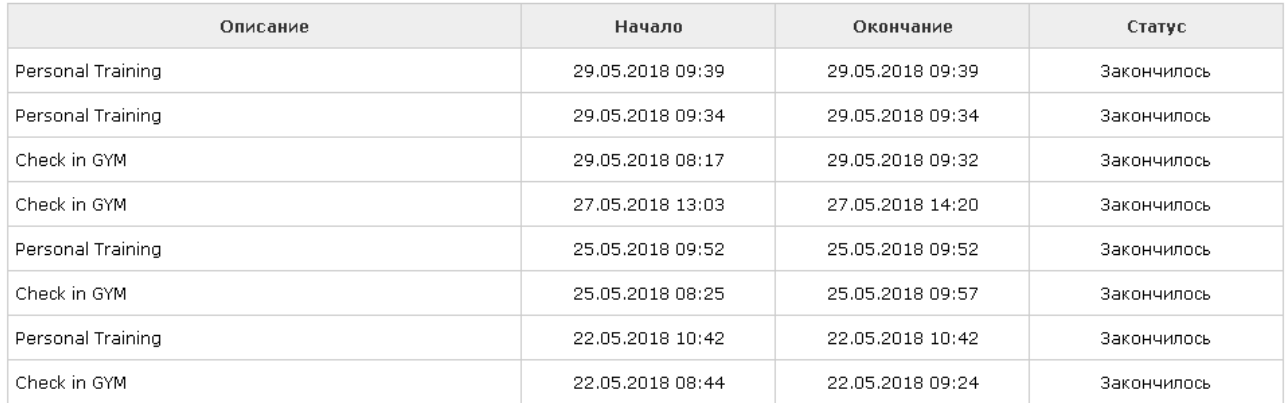

### **Раздел «Мои данные»**

1. В данном разделе отображена информация о владельце личного кабинета: ФИО, дата рождения, адрес электронной почты и номер мобильного телефона.

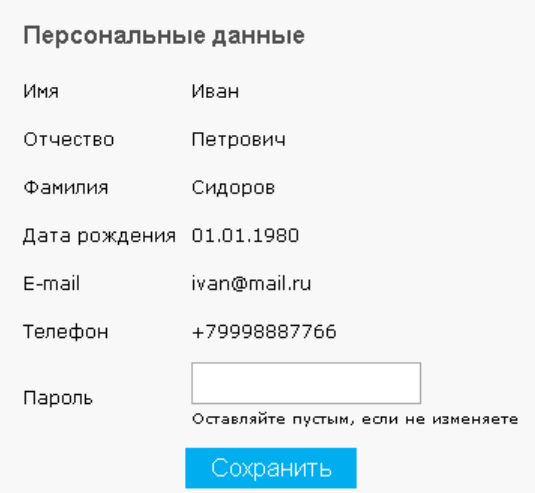

2. Так же если необходимо сменить пароль от личного кабинета, можно указать новый пароль и нажать «**Сохранить**».